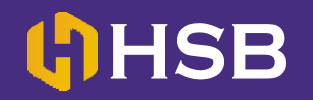

- **1.** Login di halaman **[www.ibank.bni.co.id](http://www.ibank.bni.co.id/)**
- **2.** Masukkan **UserID dan Password Anda.**

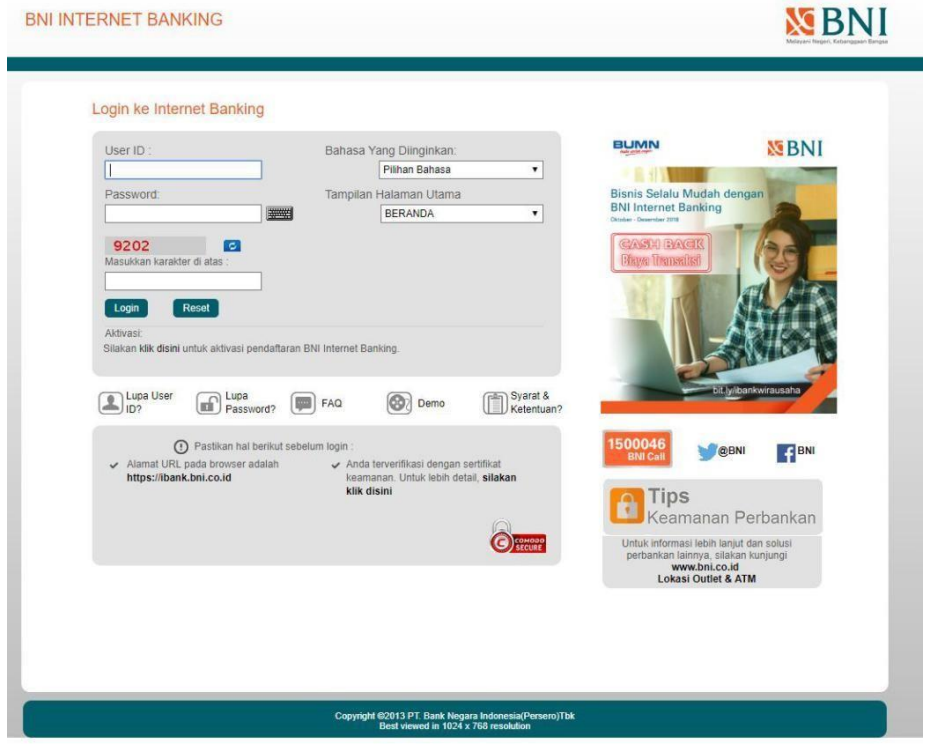

**3.** Setelah masuk, Pilih menu **"Transaksi"**

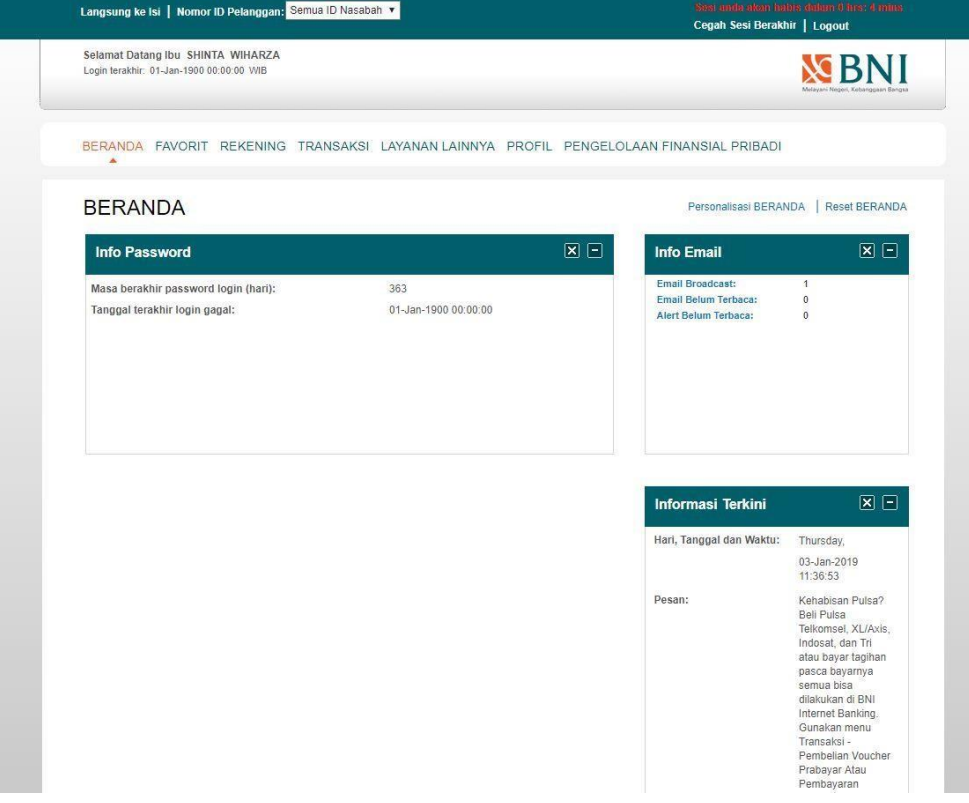

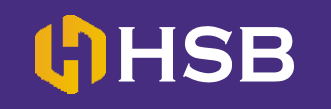

**4.** Lalu, Pilih menu **"Transfer Antar Rek BNI"**

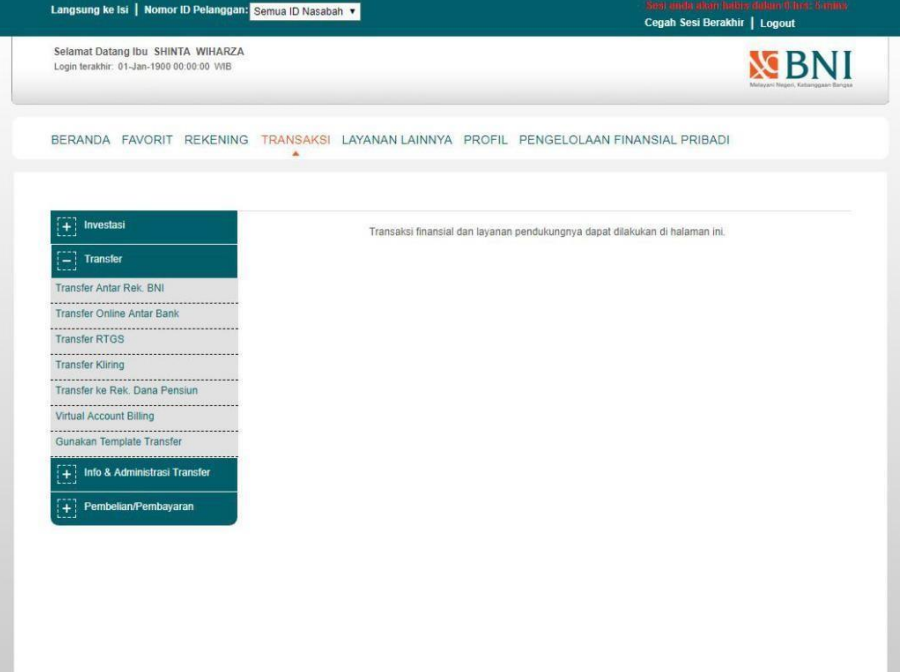

5. -Pilih sumber dana (Rekening Anda) -Lalu masukan rekening tujuan. **(Isi dengan rekening BNI HANDAL SEMESTA BERJANGKA - 2019123122)**

-Masukan jumlah Uang yang akan ditransfer. -Jika sudah benar pilih **"Lanjutkan"**

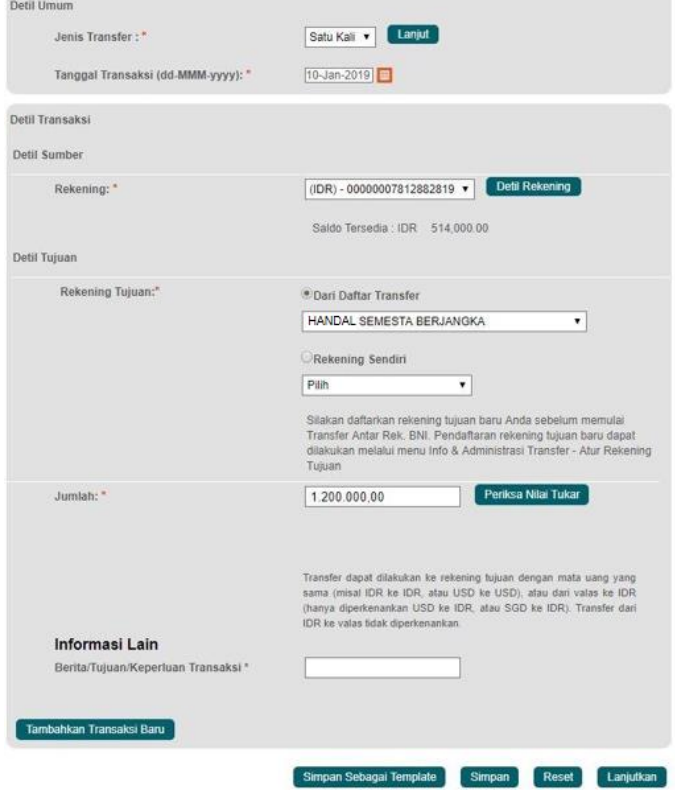

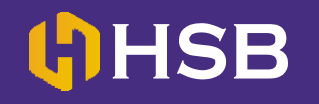

**6.** Masukan **8 digit angka yg muncul di token e-SECURE** ke kolom **BNI e-Secure Response yg ada di internet banking BNI/BNI Syariah.**

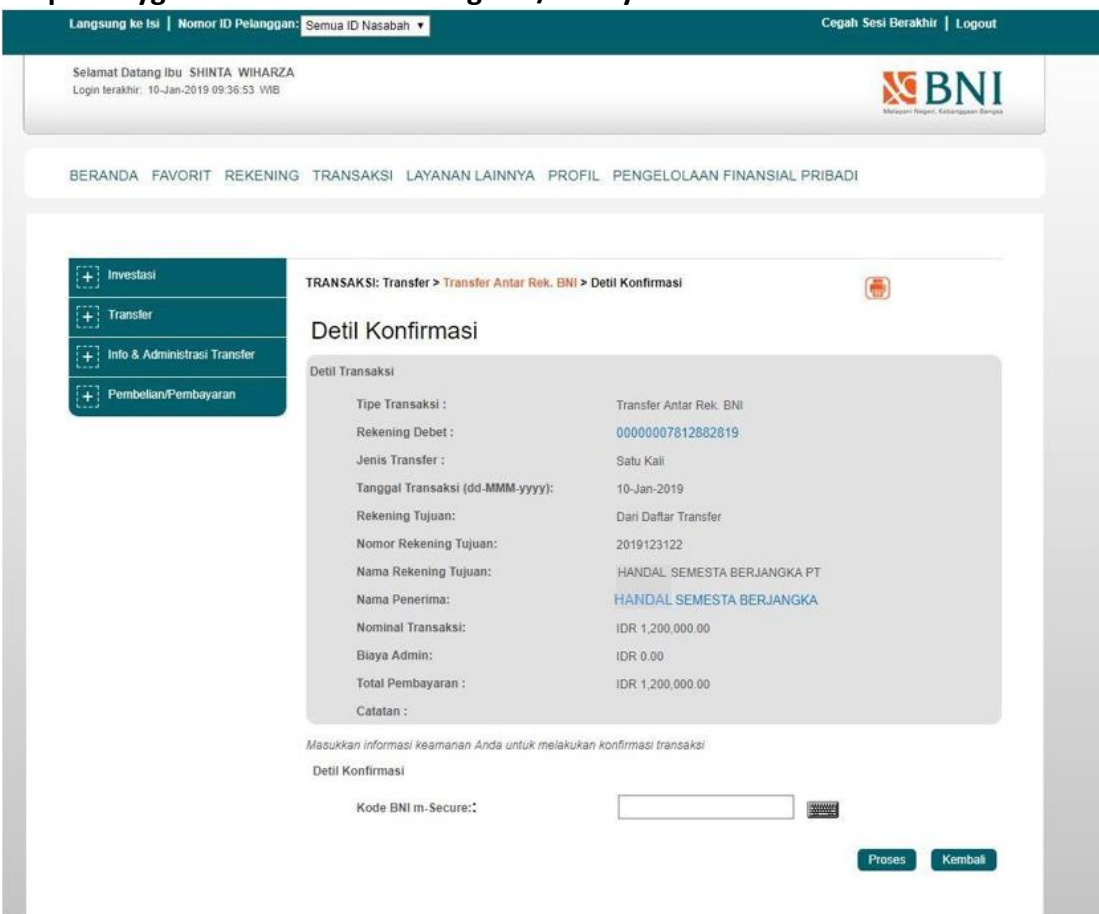

- **7.** Silakan isi Berita/Keterangan \***(isi dengan Nama Lengkap dan UserID Anda)**
- **8.** Cek kembali, jika Informasi sudah benar tekan TOMBOL **"PROSES"**
- **9. JANGAN LUPA SIMPAN/DOWNLOAD/SCREENSHOT Bukti transfer Anda, Lalu kirim melalui email ke "[Settlement@hsb.co.id](mailto:Settlement@hsb.co.id)"**